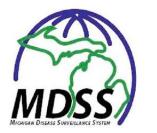

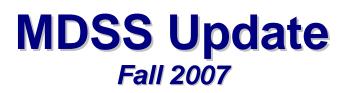

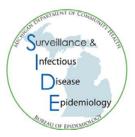

Welcome to the Fall 2007 MDSS Update. Our intent is to supply users of the MDSS with updated information on upcoming changes to the MDSS as well as some tips and tricks to use on the MDSS and some areas to keep an eye on. If you have an idea you would like to share please send it along to your Regional Epidemiologist or the MDSS team at MDCH\_MDSS@michigan.gov.

Sincerely,

MDCH MDSS Team

### Information for All MDSS Users

#### Upcoming Changes to the MDSS ...

On Friday evening, November 16<sup>th,</sup> 2007 we will make available a new version of the MDSS. This new release will include several exciting functions including a change in the method of reporting aggregate case counts for Flu-like disease, the addition of system messaging functionality and the addition of a case detail form for reporting Active TB cases (TB reporting effective January 1, 2008).

Regional Epidemiologists will be contacting local health departments to offer assistance with the new features. Until then, those wishing to explore the new functionality may now do so through the training slides posted in the News and Notes section of our website (www.Michigan.gov/MDSS) or through the MDSS training site ('Testing – Disease Surveillance Application' link in Single Sign on). Please refer to the MDSS release notes for complete details on the new functionality.

#### Updating user contact information ...

Having all users maintain accurate and up to date contact information in the MDSS is very important. If this information is not accurate, users can miss out on announcements on upcoming changes to the system as well as information on what to do in the case of a system outage. Contact information can be updated through the 'Account Maintenance' link on the main Single Sign On page. (See image at right)

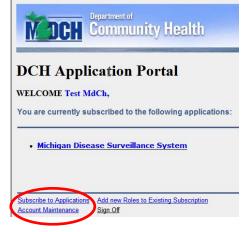

#### Save time during data entry...

Do you do a lot of data entry into the MDSS where you enter some of the same contact information over and over again? If so, you should consider filling out the information under the 'User Profile' link which can be found on the left hand side of the Case Investigations screen (see image at right). This information will auto populate the corresponding fields in the MDSS each time you enter a new case. Health care providers and laboratories may find this feature particularly useful.

### Tips for Reporting Chronic Hepatitis C in the MDSS...

- The correct reportable condition (Hepatitis C, Acute or Hepatitis C, Chronic) and case status (Confirmed, Probable, or Not A Case) should be determined according to the CDC Case Definition (http://www.cdc.gov/epo/dphsi/casedef/case\_definitions.htm#h) or the MDCH Hepatitis C Reporting Flowchart (http://www.michigan.gov/documents/mdch/Hepatitis\_C\_Flowchart\_190232\_7.pdf)
- Cases should not be completed in MDSS as Hepatitis C, Unknown. This designation is to be used only as a temporary classification. Cases not meeting the Hepatitis C Acute or Chronic case definitions should be marked as "Not A Case"
- Currently, laboratories vary in how they report out positive Anti-HCV results and the associated signal to cut-off ratio (s/co). The reporting laboratory should be contacted for clarification if an Anti-HCV laboratory report does not contain the s/co or language indicating that the CDC algorithm is being used.

#### Reporting Chronic Hepatitis B in women of child bearing age ...

This is just a reminder that all cases of Hepatitis B infection identified in women of child bearing years need to be appropriately identified on the MDSS to facilitate appropriate treatment of babies born to infected women. Please pay extra attention when deduplicating these cases so that they are reactivated for appropriate follow up.

# Information for LHD MDSS Users

#### Year End Closeout ...

As we approach the end of 2007 there are a couple of reminders about our year end close out procedures.

- All cases that should be counted as 2007 cases must be entered into the MDSS prior to January 1<sup>st</sup>, 2008
- All 2007 case must be closed out (i.e. completed, canceled or superceded) in MDSS by March 1<sup>st</sup>, 2008.

Cases New Case New Aggregate Cases Searches New Search New Aggregate Search Disease Specific Search Case Definitions Alert Rules Display Supplemental Forms

Case Investigation

### Salmonella Serotypes ...

Salmonella case reports in the MDSS are often completed before final serotype testing results are available. As a result, these serotype results are often not entered or updated correctly on the MDSS case details form. Because of this, we recommend that on a periodic basis you review your Salmonella case reports and examine the following elements:

- Has a value for Serotype been selected (i.e. not blank)?
- Verify that 'Unknowns' are still truly unknown by looking for new lab info.
- If 'Other specify' has been filled in, has 'Other' been checked.
- If 'Other' has been checked has 'Other Specify' been completed?
- Make sure 'Other' is truly other and not one of the other options listed.
- Salmonella Typhi cases should NOT be on the Salmonella form. They should be entered as Typhoid Fever.

Need an easy way to verify this information? Follow the steps below to perform a Salmonella Disease Specific Search & Export that will give you the output in an easily manageable spreadsheet format.

- Enter the MDSS and click on the 'Disease Specific Search' link on the left hand side of the Case Investigation Screen.
- Select the 'Reportable Condition' of "Salmonellosis" and click the 'Select' button.
- The MDSS will open up the Salmonella case detail form. On this form you should check the 'Investigation Status' box for "*Completed*" and the 'Case Status' box for "*Confirmed*". Enter the desired to and from dates for your search under the 'Referral Dates' and click the 'Query Form' button.
- The MDSS will return you to the case listings screen which displays the results of your search.
- Click the 'Export' button near the top right hand side of the screen.
- Select the following fields for export: Investigation status, Case Status, Referral Date, Onset Date, Serotype and Test Result (from the lab table on the last page).

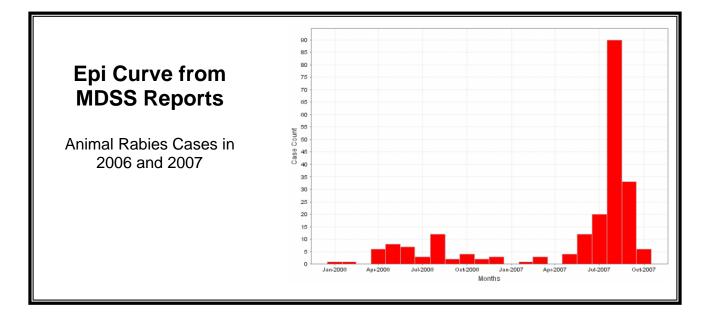

# **Information for MDSS Administrators**

#### Tips for System Administrators:

- Registration message When a new user registers for the MDSS, the system will automatically send the designated local health department administrator an e-mail message letting them know that someone has applied. When an LHD Admin receives this message they are able to log into the system and approve the user at the appropriate level. There is no need to respond to this message letting MDCH staff know the person has been approved.
- Registering new users When registering new users for the MDSS please remind them not to check the 'Statewide' box on the registration form. Checking this box will send their request to MDCH administrators and could result in a delay in getting them registered.

#### MDSS Facts

- In 2006 the MDSS received over 101,000 referrals resulting in over 78,571 individual case reports of a confirmed, probable or suspect case.
- Three are currently over 900 Active users on the MDSS
- Checking a user's last login –Since spring of 2007 the MDSS has given LHJ Administrators the ability to see the last time a user has logged into the MDSS system. Administrators can see this by clicking the edit button next to each user's name or by exporting the user list for their jurisdiction.
- Deactivating users This is a reminder that LHJ administrators are responsible for deactivating users on the MDSS who no longer need access to the MDSS. Regular periodic reviews of the list to see if folks have either left their job or changed positions is a great way to do this. Contact your Regional epidemiologist or MDCH for assistance with deactivating LHJ administrators.

# More Information and Support

For additional information and support please contact your Regional Epidemiologist or Brad Carlson (CarlsonBr@michigan.gov) and Elizabeth Lewis (LewisE@michigan.gov) at the Michigan Department of Community Health Communicable Disease Division.

You can also visit our website at www.Michigan.gov/MDSS